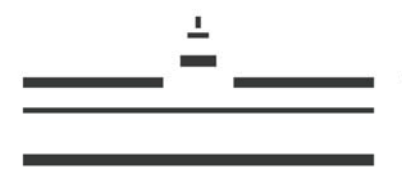

**WESTFÄLISCHE WILHELMS-UNIVERSITÄT MÜNSTER** 

# **> Hinweise für Studierende zur Nutzung von QISPOS**

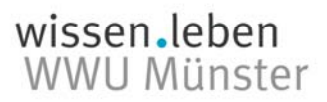

# **Inhaltsverzeichnis**

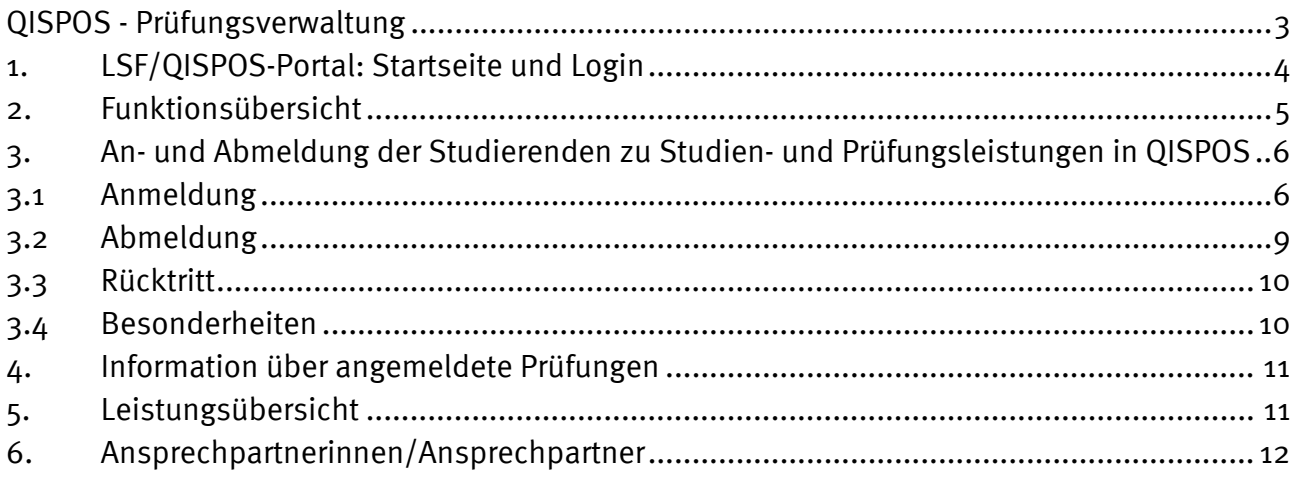

### **QISPOS - Prüfungsverwaltung**

Über das elektronische Prüfungsverwaltungssystem QISPOS werden ein Großteil der Bachelor- und Masterstudiengänge an der WWU verwaltet. Studierende melden sich in QISPOS zu Studien- und Prüfungsleistungen an. Darüber hinaus erfolgt die Erfassung der von den Studierenden erbrachten Leistungen in QISPOS.

In der vorliegenden Anleitung sind die einzelnen Ablaufschritte für eine An- bzw. Abmeldung von Studien- und Prüfungsleistungen sowie weitere Funktionen von QISPOS dargestellt. Die Bedienungsflächen in QISPOS sind im Text grau unterlegt.

Der Leitfaden wurde in Kooperation mit dem Prüfungsamt I, dem Prüfungsamt der Fachbereiche der Mathematisch-Naturwissenschaftlichen Fakultät und der Stabsstelle IT und Prozessentwicklung (IVV 9), Campus Management erstellt.

Abteilung 1.4 - Qualität der Lehre Schlossplatz 2, 48149 Münster qualitaet.der.lehre@uni-muenster.de

# **1. LSF/QISPOS-Portal: Startseite und Login**

Bei dem LSF/QISPOS-Portal handelt es sich um ein gemeinsames Portal für das Vorlesungsverzeichnis LSF und das Prüfungsverwaltungssystem QISPOS.

Hinweise und Informationen zu der Anmeldung von Studien- und Prüfungsleistungen in QISPOS (u. a. Anmeldezeitraum für das jeweilige Semester) erhalten Sie unter:

https://www.uni-muenster.de/studium/pruefungen/qispos.html.

#### Die Startseite des LSF/QISPOS-Portals finden Sie im Internet unter:

https://studium.uni-muenster.de/qisserver/

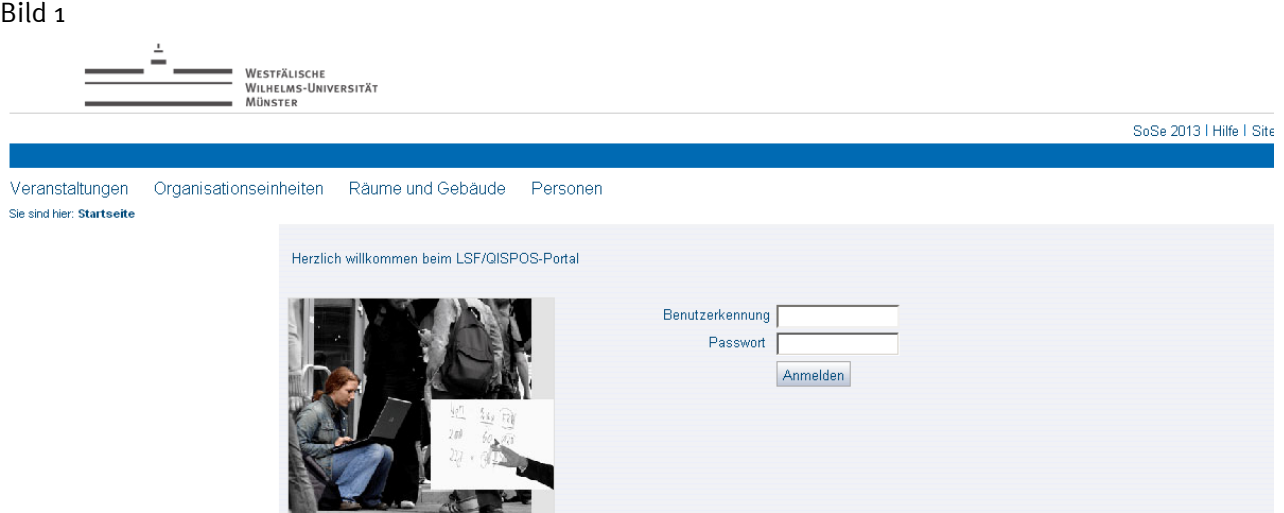

Zum Einloggen geben Sie bitte in der Anmeldemaske Ihre Benutzerkennung (=ZIV-Nutzerkennung) und Ihr Passwort ein und melden sich über die Schaltfläche Anmelden an. Sollten Sie Ihr Passwort vergessen haben, finden Sie hier weitere Informationen.

Vergessen Sie bitte nicht, sich am Ende einer Sitzung abzumelden, um Missbrauch durch Dritte zu vermeiden.

Bitte beachten Sie, dass das Programm aus Sicherheitsgründen automatisch ohne Speichern beendet wird, wenn Sie 30 Minuten lang keine Aktion durchgeführt haben. Sie müssen sich in diesem Fall neu anmelden und ggf. Ihre An- bzw. Abmeldung zu Studien- und Prüfungsleistungen erneut durchführen.

Alternativ können Sie sich auch über das Studierendenportal MyWWU anmelden und von dort aus das LSF/QISPOS-Portal erreichen: http://www.uni-muenster.de/de/mywwu/.

# **2. Funktionsübersicht**

Nach erfolgreichem Login im LSF/QISPOS-Portal können Sie zwischen verschiedenen Bereichen auswählen.

Sie können sich u. a. das Vorlesungsverzeichnis (LSF) ansehen: Gehen Sie hierzu in der oberen Leiste auf Veranstaltungen und anschließend auf Vorlesungsverzeichnis in der Spalte auf der linken Seite.

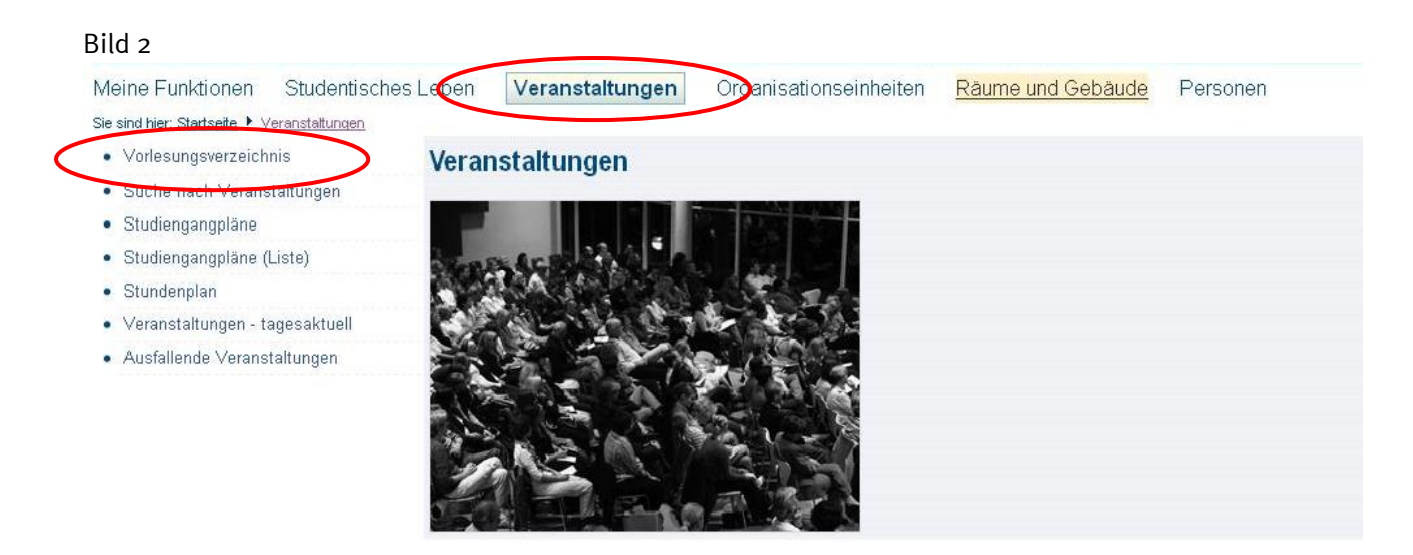

Ebenso können Sie zur Prüfungsverwaltung (QISPOS) gelangen: gehen Sie hierzu in der oberen Leiste auf Meine Funktionen und anschließend auf Prüfungsverwaltung (QISPOS) in der Spalte auf der linken Seite.

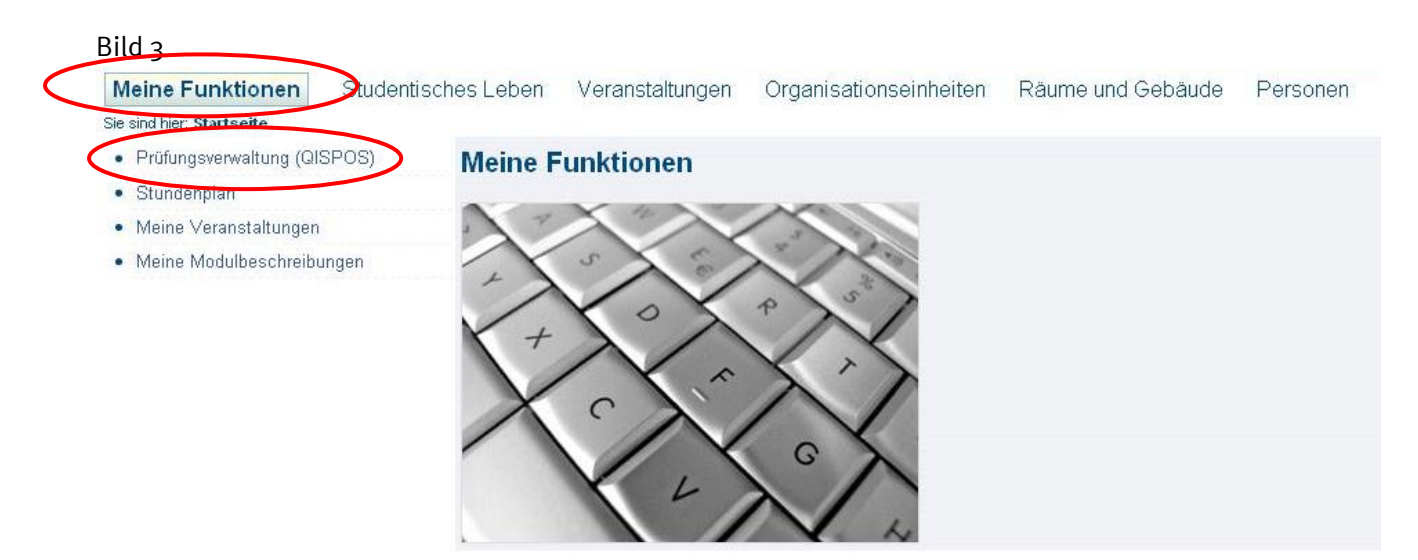

Sie können nun zwischen verschiedenen Funktionen innerhalb der Prüfungsverwaltung auswählen:

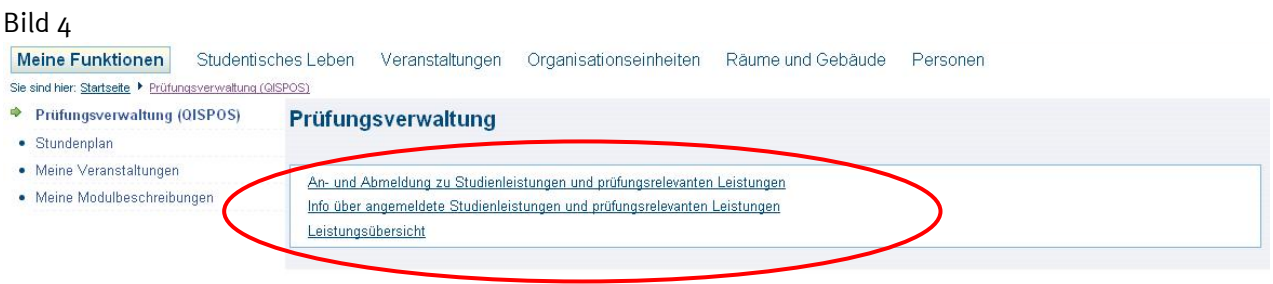

### **3. An- und Abmeldung der Studierenden zu Studien- und Prüfungsleistungen in QISPOS**

Studierende müssen sich in der Regel zu allen Prüfungsleistungen und Studienleistungen über QISPOS anmelden (bitte informieren Sie sich über abweichende Regelungen z.B. bei Modulabschlussprüfungen etc. auf der Homepage des für Sie zuständigen Prüfungsamtes und des von Ihnen studierten Faches). Einige Fachbereiche haben darüber hinaus separate LSF-Anmeldezeiträume. Diese dienen jedoch lediglich der Platzvergabe für Seminare, Übungen oder andere Lehrveranstaltungen. LSF-Anmeldungen sind unabhängig von der notwendigen Anmeldung in QISPOS während des QISPOS-Anmeldezeitraums. Bitte melden Sie sich also unbedingt ZUSÄTZLICH zu einer Anmeldung in LSF auch über QISPOS an.

#### **3.1 Anmeldung**

Klicken Sie in der Funktion Prüfungsverwaltung (QISPOS) auf An-und Abmeldung zu Studienleistungen und prüfungsrelevanten Leistungen.

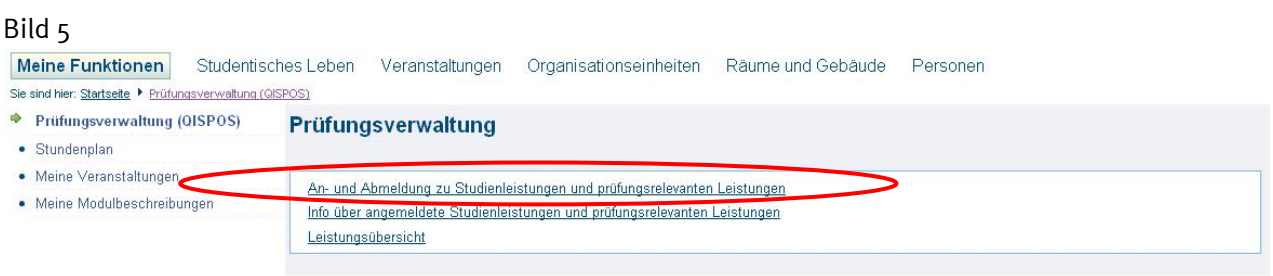

Zunächst erhalten Sie wichtige Informationen zum elektronischen An- und Abmeldeverfahren für Studienleistungen und Prüfungsleistungen (u. a. den Zeitraum der Anmeldephase für das jeweilige Semester und eine Legende für die in QISPOS verwendeten Symbole).

#### Bild 6

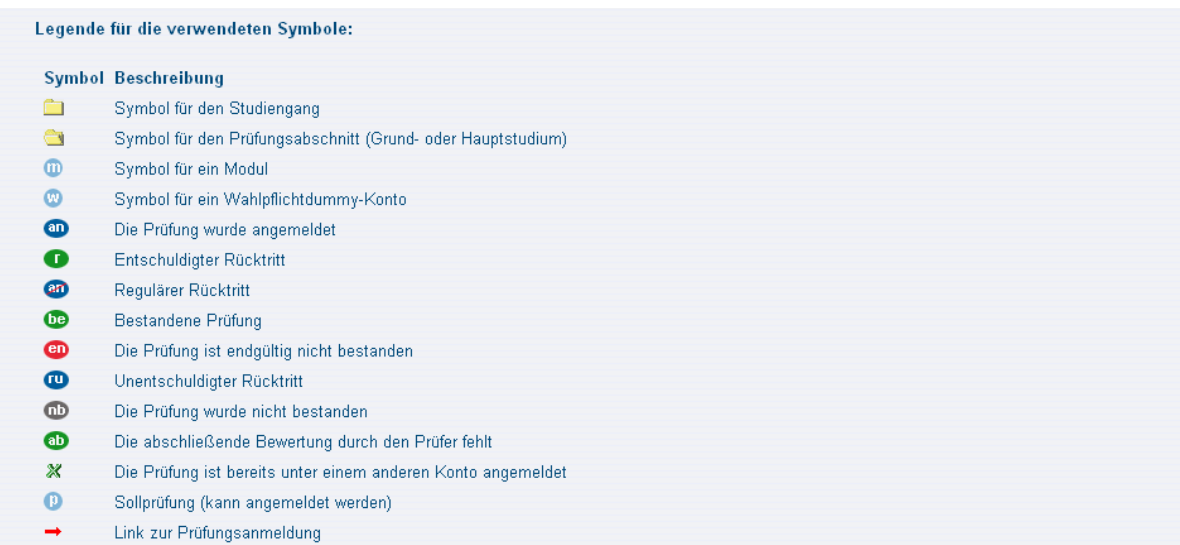

Haben Sie die Informationen zur Kenntnis genommen und diese bestätigt, gelangen Sie zu dem von Ihnen studierten Studiengang bzw. zu den von Ihnen studierten Fächern (s. Bild 7).

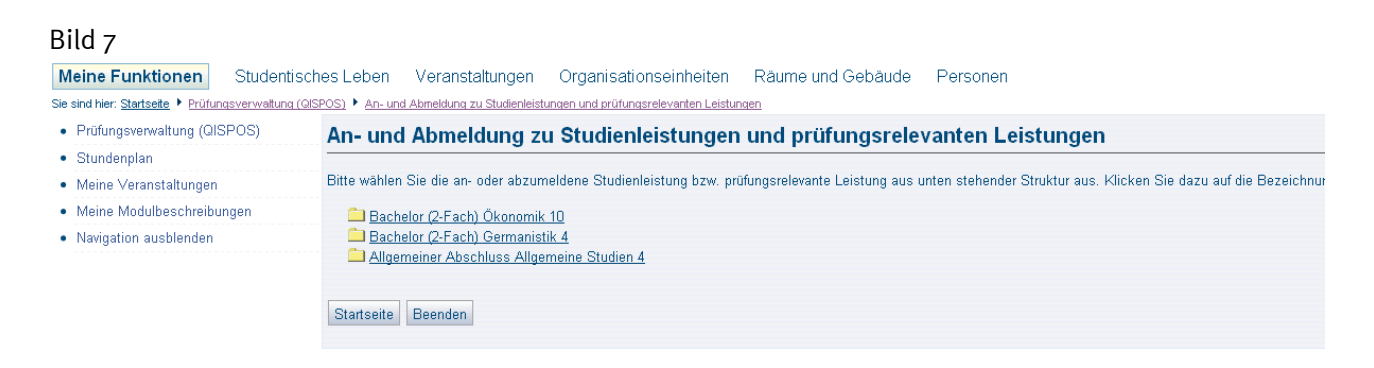

Wählen Sie das Fach aus, in dem Sie Anmeldungen zu Studien- und Prüfungsleistungen vornehmen möchten (z. B. 2-Fach-Bachelor Germanistik). Sie gelangen anschließend zur Modulübersicht (Bild 8).

#### Bild 8

Meine Funktionen Studentisches Leben Veranstaltungen Organisationseinheiten Räume und Gebäude Personen Sie sind hier: Startseite ▶ Prüfungsverwaltung (QISPOS) ▶ An- und Abmeldung zu Studienleistungen und prüfungsrelevanten Leistungen · Prüfungsverwaltung (QISPOS) An- und Abmeldung zu Studienleistungen und prüfungsrelevanten Leistungen  $\bullet$  Stundennlan Bitte wählen Sie die an- oder abzumeldene Studienleistung bzw. prüfungsrelevante Leistung aus unten stehender Struktur aus. Klicken Sie dazu auf die Bezeichn · Meine Veranstaltungen · Meine Modulbeschreibungen Bachelor (2-Each) Ökonomik 10 · Navigation ausblenden Bachelor (2-Fach) Germanistik 4 <sup>00</sup> 10000 Germanistik 11000 Grundlagenmodul Sprache **@** 12000 13000 Aufbaumodul Sprache (Modul begonnen bis SoSe 2010) **W 1400** 16000 Vertiefungsmodul Sprache 0 17000 Vertiefungsmodul Literatur 24000 Auswahlmodul 107 25000 Aufbaumodul Sprache (Modul begonnen ab WS 10/11) 10 26000 Aufbaumodul Literatur (Modul begonnen ab WS 10/11) Allgemeiner Abschluss Allgemeine Studien 4 Startseite Beenden

Nun wählen Sie das Modul aus, in dem Sie Anmeldungen zu Studien- und Prüfungsleistungen vornehmen möchten (Bsp. 13000 Aufbaumodul Sprache). Die Teilleistungen des Moduls werden anschließend sichtbar (Bsp. Modul 13000: Prüfungsnummern 13001 bis 13003 in Bild 9).

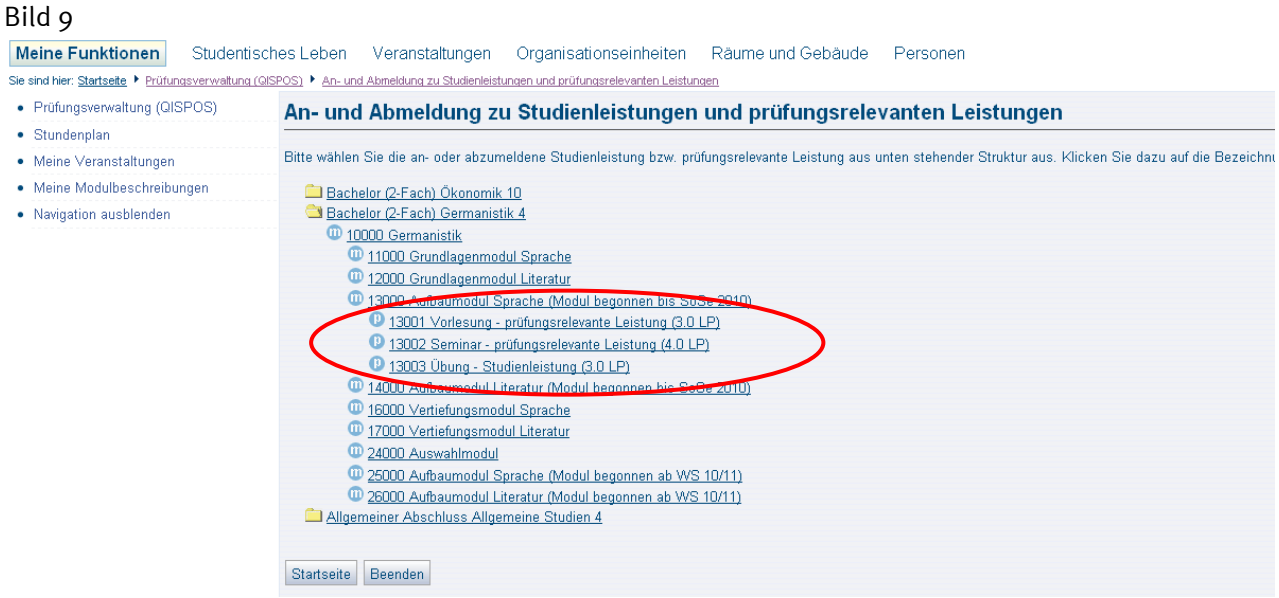

Gehen Sie auf die Teilleistung (Bsp. 13003), zu der Sie sich anmelden möchten. (Eine Legende für die verwendeten Symbole in QISPOS steht Ihnen nach erfolgter Anmeldung zur Prüfungsverwaltung in QISPOS zur Verfügung: p = Sollprüfung; s. auch Bild 6). Erscheinen unterhalb der Teilleistung eine oder mehre Lehrveranstaltung/en (Bild 10: Prüfungsnummer 13003  $\rightarrow$  Lehrveranstaltung "Institutionelle Kommunikation"), so können Sie sich zur Studien- oder Prüfungsleistung anmelden.

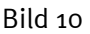

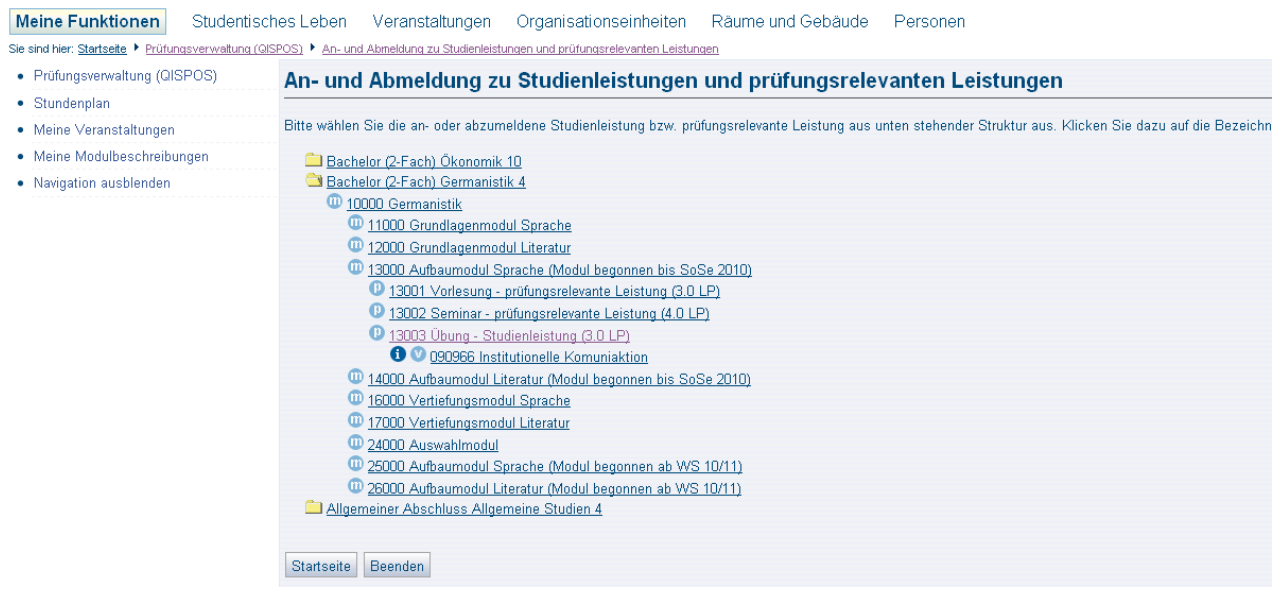

Klicken Sie hierzu auf die von Ihnen gewünschte Lehrveranstaltung, damit Ihnen der Anmelde-Button angezeigt wird. Nun können Sie die Anmeldung vornehmen, indem Sie auf "Prüfung anmelden" klicken.

Bitte beachten Sie unbedingt: Sollte Ihnen die Anmeldung technisch nicht möglich sein, dann wenden Sie sich unbedingt innerhalb der für Sie geltenden Anmeldephase an das für Sie zuständige Prüfungsamt. Eine Meldung nach Ablauf der An- und Abmeldephase kann nicht mehr berücksichtigt werden.

#### **3.2 Abmeldung**

Sie können den Status der jeweiligen Teilleistung aufrufen, indem Sie auf das jeweilige Modul klicken (z. B. Modul 17000, Bild 11). Das Symbol "be" kennzeichnet Teilleistungen, die bestanden sind, und das Symbol "an" Teilleistungen, die angemeldet sind. Innerhalb des QISPOS-Anmeldezeitraums können Sie sich auch jederzeit wieder abmelden: dazu klicken Sie auf Prüfungsanmeldung stornieren.

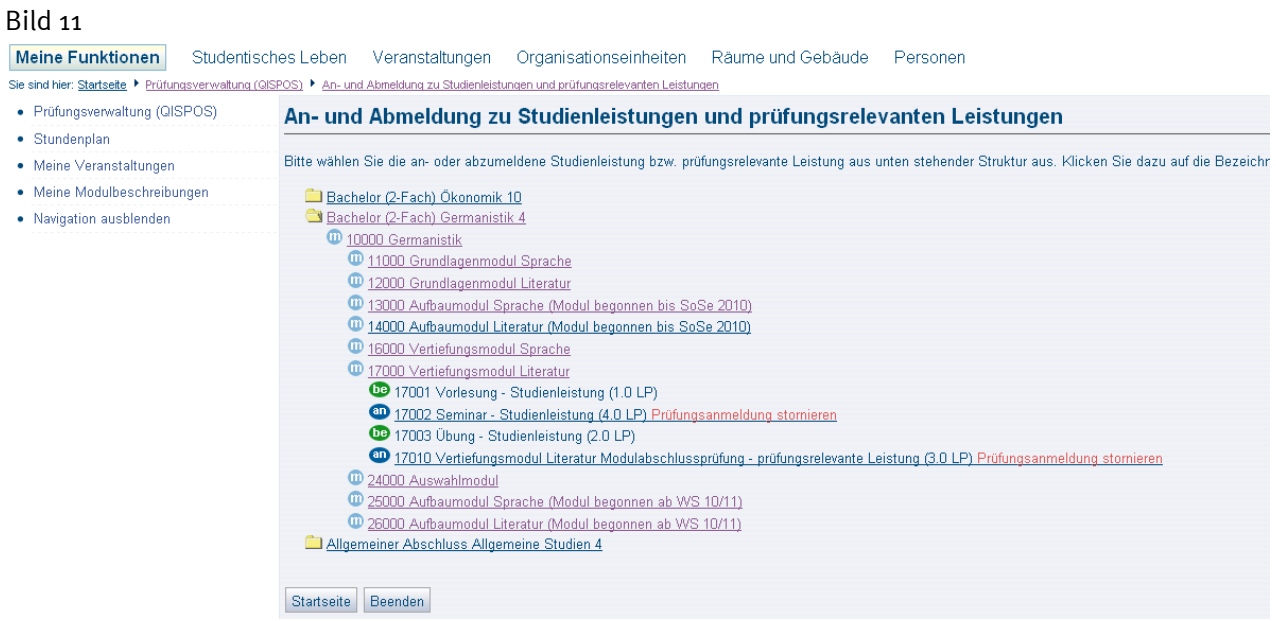

Die Anmeldung zu **allen Teilleistungen (auch wenn hierbei keine Anwesenheitspflicht gefordert ist und auch keine Studien- und Prüfungsleistungen erbracht werden müssen)** ist für die in QISPOS verwalteten Studiengänge zur vollständigen Abbildung der Leistungsübersichten, wie für das Transcript of Records (Zeugniszusatz), notwendig.

Sowohl für Modulabschlussprüfungen als auch für einige andere Prüfungs- und Studienleistungen kann es von dem unter http://www.uni-muenster.de/studium/pruefungen/qispos.html bekannt gegebenen QISPOS-Anmeldezeitraum **abweichende Anmeldefristen** geben. Alle rechtsgültigen Fristen und Termine finden Studierende auf den Internetseiten des für sie zuständigen Prüfungsamtes. Informieren Sie sich bitte zusätzlich auch auf den Homepages der von Ihnen studierten Fächer. Anmeldungen zu schriftlichen Modulabschlussprüfungen erfolgen zum Teil in einem bestimmten Anmeldezeitraum. Die Anmeldung zu mündlichen Modulabschlussprüfungen muss meist persönlich im Prüfungsamt, im Rahmen einer bestimmten Frist, erfolgen. Nähere Informationen finden sich auf den Internetseiten der Prüfungsämter.

Bitte beachten Sie: Ohne vorherige Anmeldung sind Sie nicht zur jeweiligen Prüfung zugelassen. Ein Ablegen der Prüfung ist demnach nicht möglich. Wenn eine Prüfungsleistung (Klausur oder mündliche Prüfung) trotz fehlender Anmeldung abgelegt werden sollte, wird diese nicht gewertet.

#### **3.3 Rücktritt**

**Nur während** des QISPOS-Anmeldezeitraumes können sich Studierende ohne Angabe von Gründen von Leistungen in QISPOS an- und abmelden. Nach diesem Zeitraum ist ein **Rücktritt von Prüfungsleistun-**

**gen (prüfungsrelevanten Leistungen)** nur noch aus triftigem Grund (z.B. Prüfungsunfähigkeit durch Krankheit) im zuständigen Prüfungsamt möglich. Für Modulabschlussprüfungen und Prüfungsleistungen einiger fachwissenschaftlicher Bachelor- und Masterstudiengänge können davon abweichende Fristen gelten. Näheres dazu erfahren Studierende auf den Internetseiten der Prüfungsämter oder direkt bei dem für sie zuständigen Prüfungsamt.

Formulare für die schriftliche Abmeldung von Prüfungsleistungen sind auf der Homepage der Prüfungsämter erhältlich. Erscheinen Studierende ohne Rücktritt nicht zur Prüfung, wird dieses als Nichtbestehen und als Fehlversuch gewertet. Die Prüferin/der Prüfer bewertet dies bei der Noteneingabe in QISPOS als "nicht bestanden".

Studierende müssen sich über die Details zu Rücktritten auf den Homepageseiten der Prüfungsämter informieren.

#### **3.4 Besonderheiten**

- Für anmeldepflichtige Veranstaltungen ohne Anwesenheitspflicht besteht ab dem Beginn der definierten QISPOS-Anmeldephase bis zum Ende des Semesters die Möglichkeit der An- und Abmeldung. Für Sie können sich damit unterschiedliche Fristen ergeben.
- Lehrveranstaltungen, die in den Semesterferien liegen und die von den Fächern als solche benannt wurden (z.B. Blockveranstaltungen), werden mit einem zweiten Anmeldekorridor in QISPOS versehen, so dass auch "Nachrücker" eine Chance haben, sich zu Veranstaltungen in den Semesterferien anzumelden. Die "Anmeldephase II" von Veranstaltungen, die ausschließlich in der vorlesungsfreien Zeit stattfinden, dauert vom ersten Tag der vorlesungsfreien Zeit bis zum ersten Tag der Veranstaltung.
- Die Anmeldung zu Berufspraktika (nicht Lehramtspraktika) ist das gesamte Semester über möglich.
- Bitte wenden Sie sich wegen der Anmeldung zu Wiederholungsprüfungen an das für Sie zuständige Prüfungsamt.

Bei Fragen können Sie sich auch an das zuständige Prüfungsamt wenden.

# **4. Information über angemeldete Prüfungen**

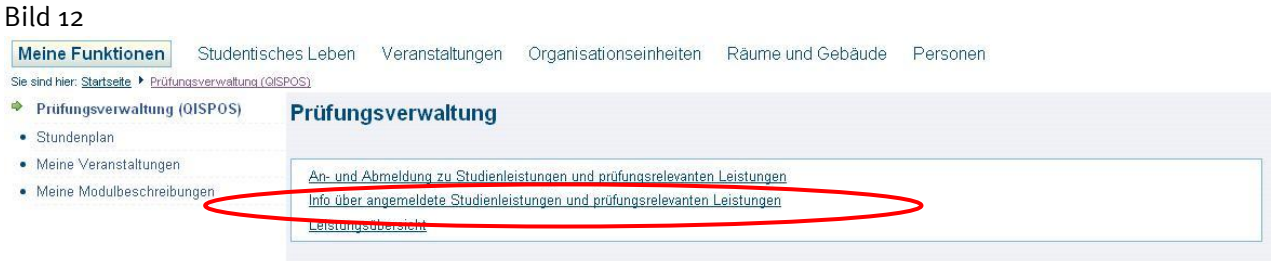

Über den Button Info über angemeldete Studienleistungen und prüfungsrelevante Leistungen innerhalb der Funktion Prüfungsverwaltung (QISPOS) können Sie sich einen Überblick über Ihre Anmeldungen verschaffen. Es werden sämtliche Prüfungen (Studien- und Prüfungsleistungen) angezeigt, zu denen Sie sich angemeldet haben und zu denen noch keine Ergebnisse eingetragen wurden. Sobald Ergebnisse verbucht sind, finden Sie diese dann in der Leistungsübersicht.

# **5. Leistungsübersicht**

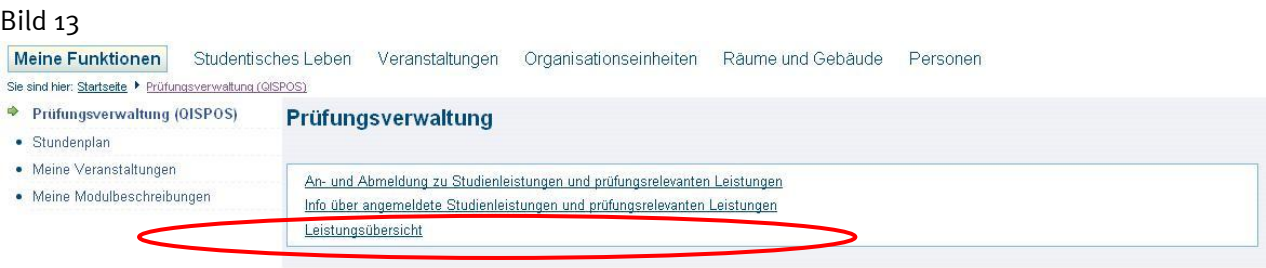

Die Leistungsübersicht umfasst alle angemeldeten und absolvierten Lehrveranstaltungen und Prüfungsleistungen mit den entsprechenden Noten und Leistungspunkten. Klicken Sie dazu auf Leistungsübersicht. Im nächsten Schritt kann ausgewählt werden, welche Leistungen angezeigt werden. Bitte klicken Sie auf info, um zur Leistungsübersicht zu gelangen. Über den Button PDF können Sie schließlich einen PDF-Ausdruck Ihrer Leistungen erstellen. Wenn Sie mehrere Fächer studieren (Lehramtsstudium bzw. Zwei-Fach-Bachelor) können Sie sich eine Gesamtansicht Ihrer Leistungen anzeigen lassen, indem Sie auf info hinter Abschluss klicken (z.B. Abschluss L2 Bachelor (2-Fach)).

Bitte beachten Sie, dass die Daten vor Erstellung des Zeugnisses einer Endkontrolle unterzogen werden. Es kann deshalb zum jetzigen Zeitpunkt keine Gewähr für die Richtigkeit der Daten übernommen werden.

# **6. Ansprechpartnerinnen/Ansprechpartner**

#### Zur Bedienung von QISPOS:

#### LSF/QISPOS - Hotline

Mo-Do 9.30 – 15.30 Uhr Fr 9.30 – 12.00 Uhr Tel. 83-20101 E-Mail: pos@uni-muenster.de

#### Zu Prüfungsangelegenheiten wenden Sie sich bitte an die für Sie zuständigen Mitarbeiter/innen in den Prüfungsämtern:

Prüfungsamt I (gem. Prüfungsamt der Fachbereiche 1, 2, 6, 7, 8, 9) Orléans-Ring 10 48149 Münster http://www.uni-muenster.de/Pruefungsamt1/index.html

Prüfungsamt der Fachbereiche der Mathematisch-Naturwissenschaftlichen Fakultät Orléans-Ring 10 48149 Münster http://www.uni-muenster.de/MNFak/Pruefungsamt/index.html

#### Prüfungsamt Wirtschaftswissenschaften

Economic and Law bzw. Wirtschaft und Recht / Politik und Recht / Politik und Wirtschaft Daniela Springer Hüfferstr. 27 48149 Münster http://www.wiwi.uni-muenster.de/pruefungsamt/